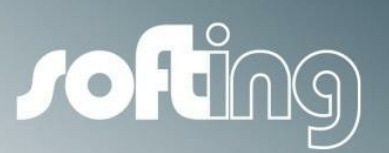

**How to...**

# echochange

Setting up data exchange between a Siemens S7-1200 and an Allen-Bradley ControlLogix, using Siemens PUT and GET functions

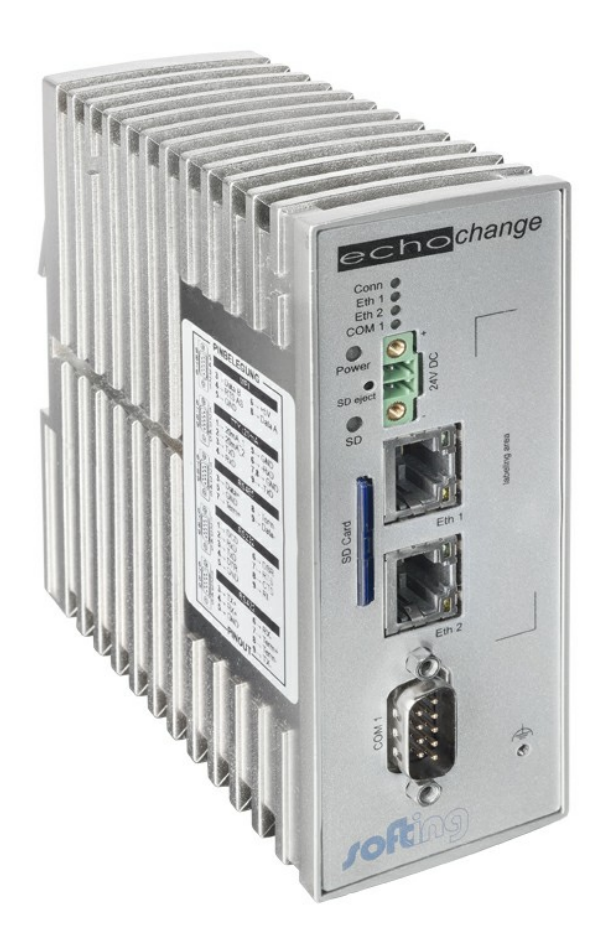

Version: E-032014-01

© Copyright 2014 Softing Industrial Automation GmbH

### **Disclaimer of liability**

The information contained in these instructions corresponds to the technical status at the time of printing of it and is passed on with the best of our knowledge. The information in these instructions is in no event a basis for warranty claims or contractual agreements concerning the described products, and may especially not be deemed as warranty concerning the quality and durability pursuant to Sec. 443 German Civil Code. We reserve the right to make any alterations or improvements to these instructions without prior notice. The actual design of products may deviate from the information contained in the instructions if technical alterations and product improvements so require.

It may not, in part or in its entirety, be reproduced, copied, or transferred into electronic media.

#### **Softing Industrial Automation GmbH**

Richard-Reitzner-Allee 6 85540 Haar / Germany Tel: + 49 89 4 56 56-0 Fax: + 49 89 4 56 56-488 Internet: http://industrial.softing.com Email: info.automation@softing.com Support: support.automation@softing.com

The latest version of this manual is available in the Softing download area at: http://industrial.softing.com.

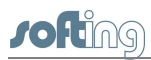

## **Table of Contents**

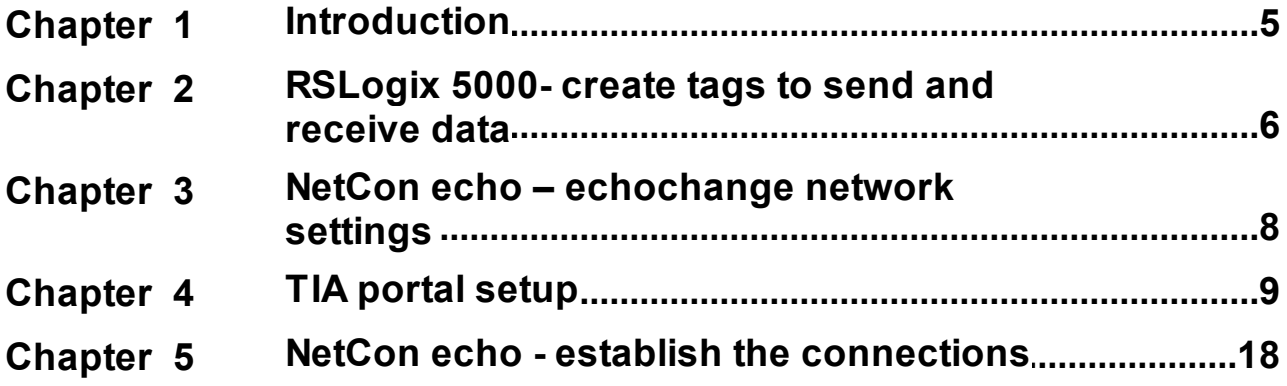

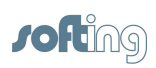

This page is intentionally left blank.

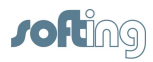

## <span id="page-4-0"></span>**1 Introduction**

This document provides step by step instructions on how to establish data exchange between a Siemens S7-300 PLC and an Allen-Bradley ControlLogix PLC, using a Softing "echochange" protocol converter.

#### **General description of the presented example**

- Both PLCs and the echochange are in the same network.
- The S7-1200 controls the flow of communications, using PUT and GET functions.  $\blacksquare$
- The PUT function is used to write data from a S7-1200 data block (**Data\_to\_CLX**, 1 byte) onto a ControlLogix tag (**Data\_from\_S7**).
- The GET function is used to read data from a ControlLogix tag (**Data\_to\_S7**, integer array of 50 elements) and store it onto an S7-1200 data block (**Data\_from\_CLX**).

#### **Software used**

- **Siemens TIA Portal V12 SP1**
- Allen-Bradley RSLogix 5000 V20.01.00 (CPR 9 SR 5)
- Allen-Bradley RSLinx Classic Lite V2.59.02 (CPR 9 SR 5)
- Softing NetCon echo V4.33

#### **Conventions**

The following conventions are used throughout Softing customer documentation:

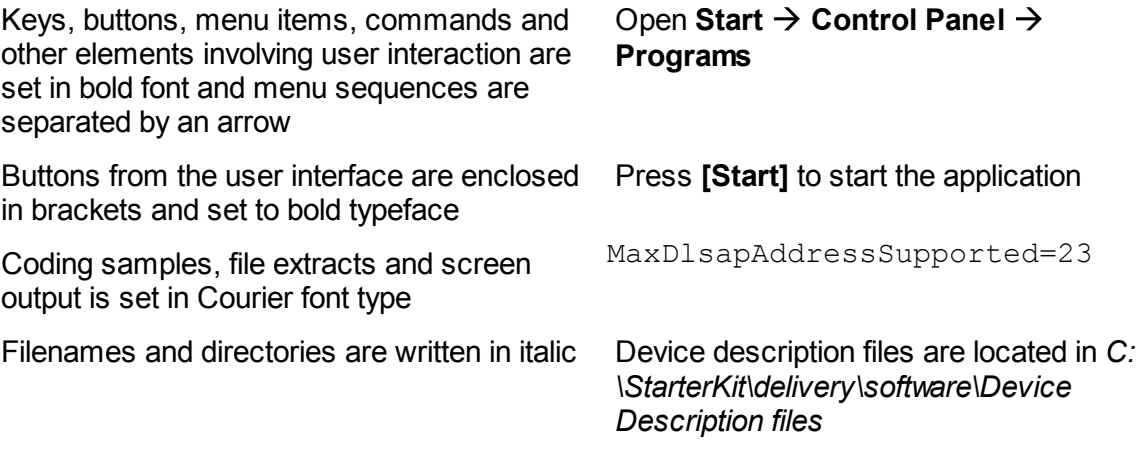

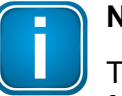

#### **Note**

This symbol is used to call attention to notable information that should be followed during installation, use, or servicing of this device.

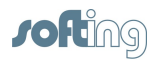

## <span id="page-5-0"></span>**2 RSLogix 5000- create tags to send and receive data**

- 1. Create a tag to receive data from the S7-300 PLC. In this example we will create a SINT tag (short integer, 1 byte).
	- a. In the **Controller Organizer** section, right-click on **Controller Tags** and then click on **New Tag…**.

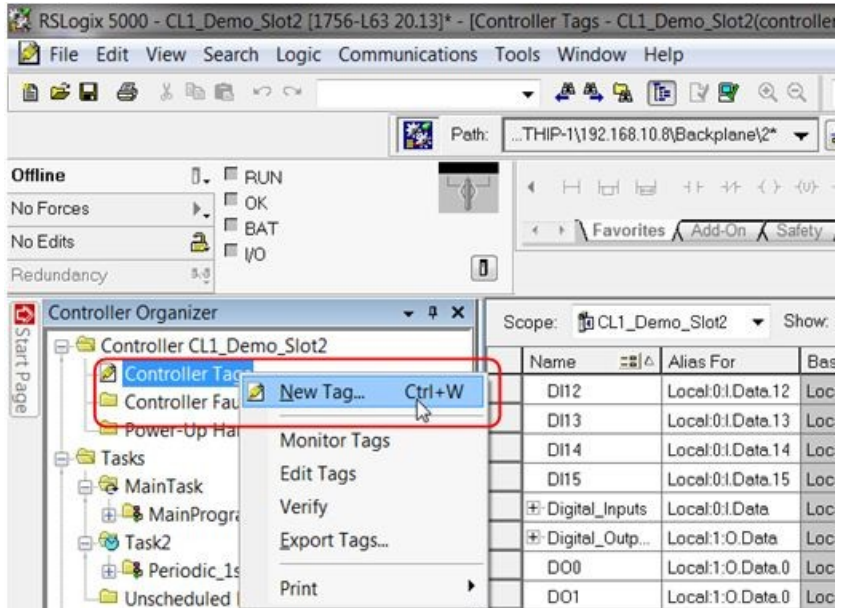

b. Enter a tag name, select data type **SINT** and click **Create**.

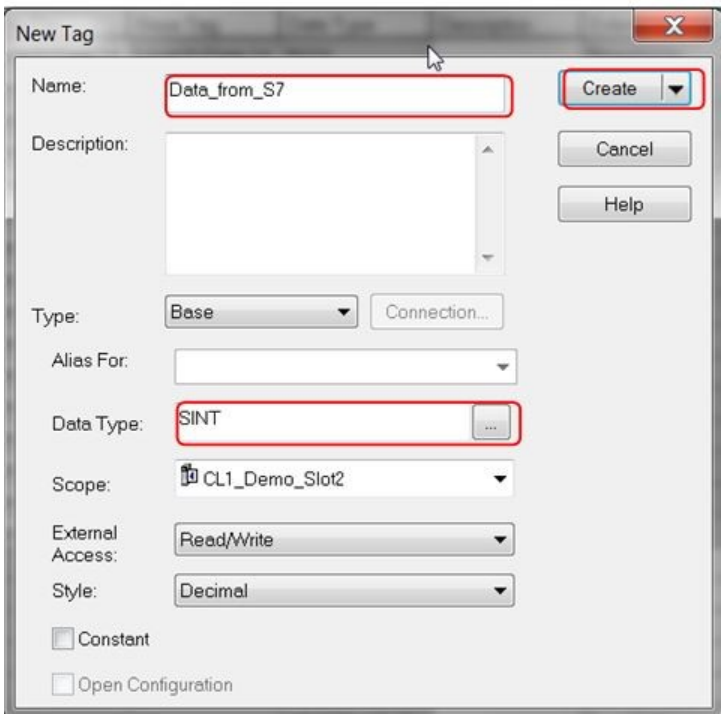

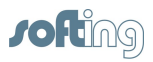

2. Use the previous method to create a tag for the S7-300 to read. We will create an INT (integer) array with 50 elements.

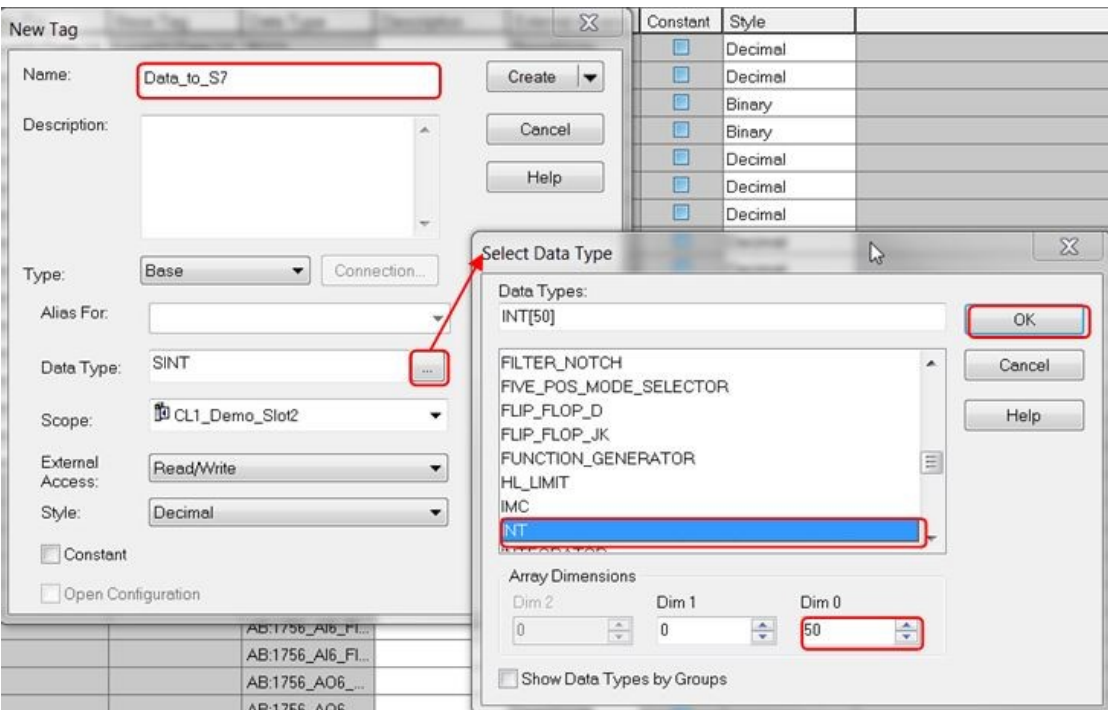

3. This is how the new tags should look in the **Controller Tags** table:

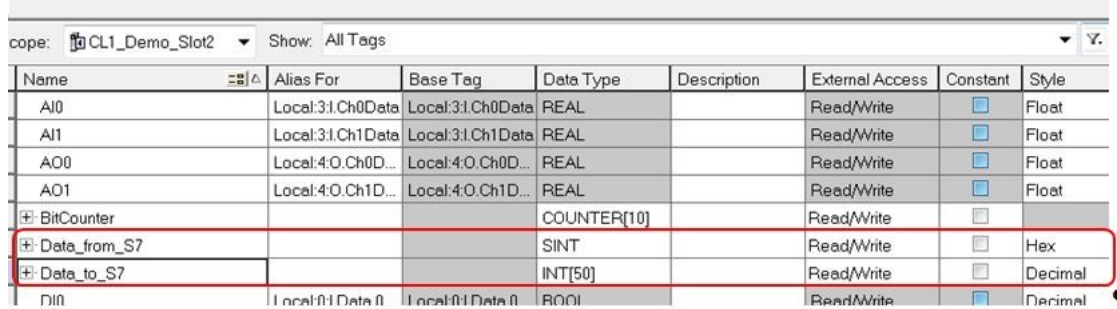

4. Download the project to the ControlLogix device.

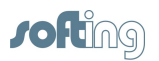

## <span id="page-7-0"></span>**3 NetCon echo – echochange network settings**

- 1. Configure the network settings of the echochange port to be used. We will use port 1  $(Eth 1)$ .
	- a. Click on **Station Own Station 1**.

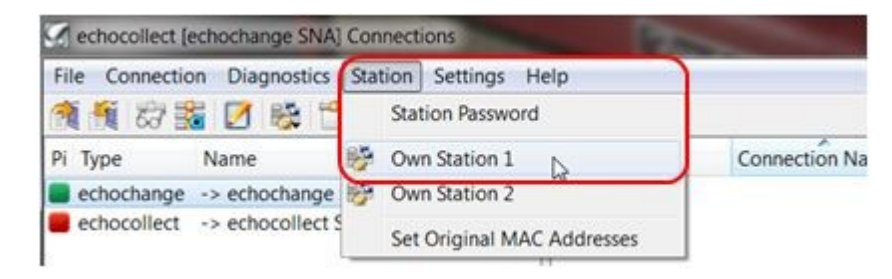

b. As a minimum, the IP address and subnet mask are required. DNS and Router addresses may be necessary in some cases.

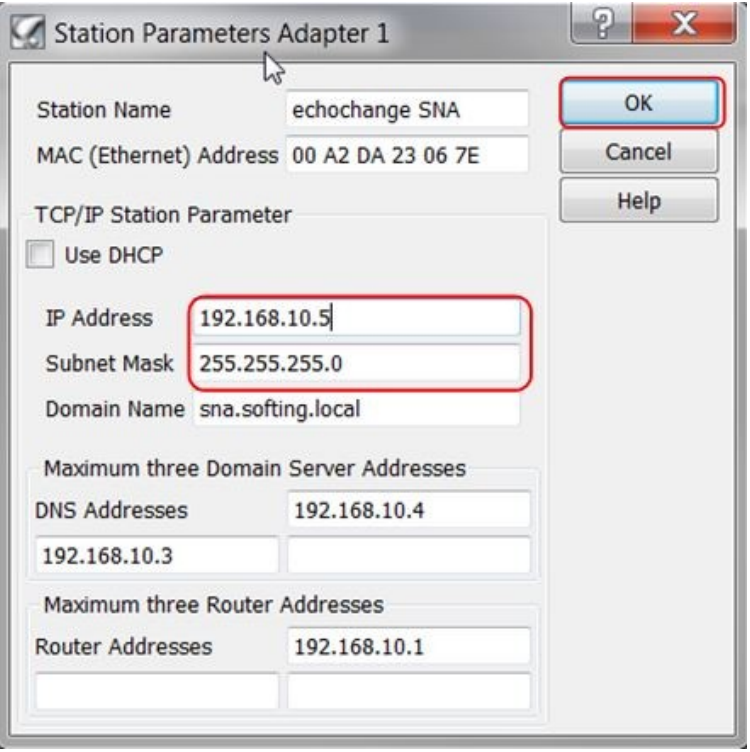

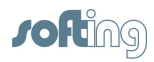

## <span id="page-8-0"></span>**4 TIA portal setup**

- 1. Open or create your project.
- 2. Enable the clock memory byte, as we will need a cyclic trigger. We use MB0.

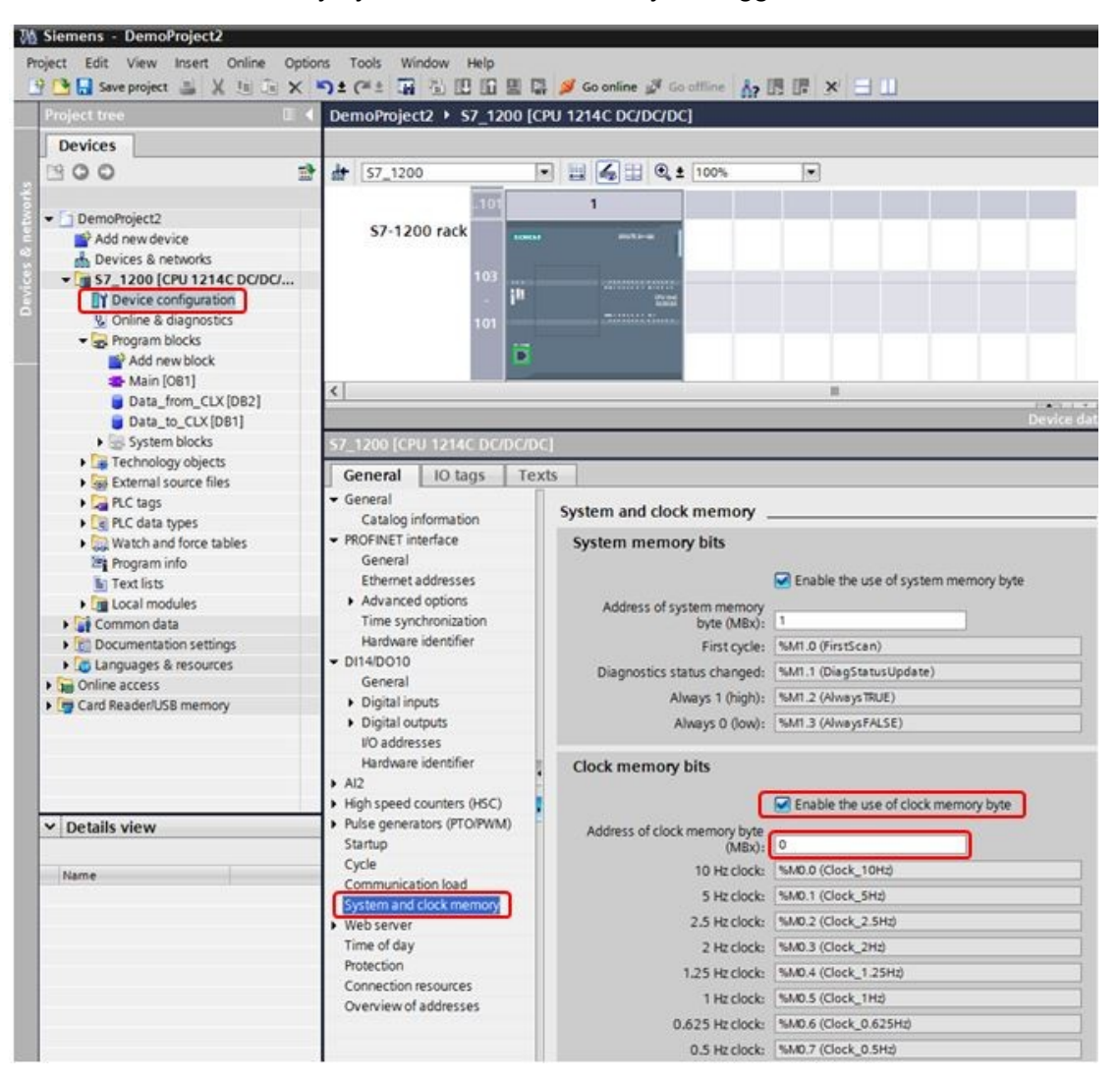

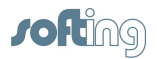

3. Create a new connection.

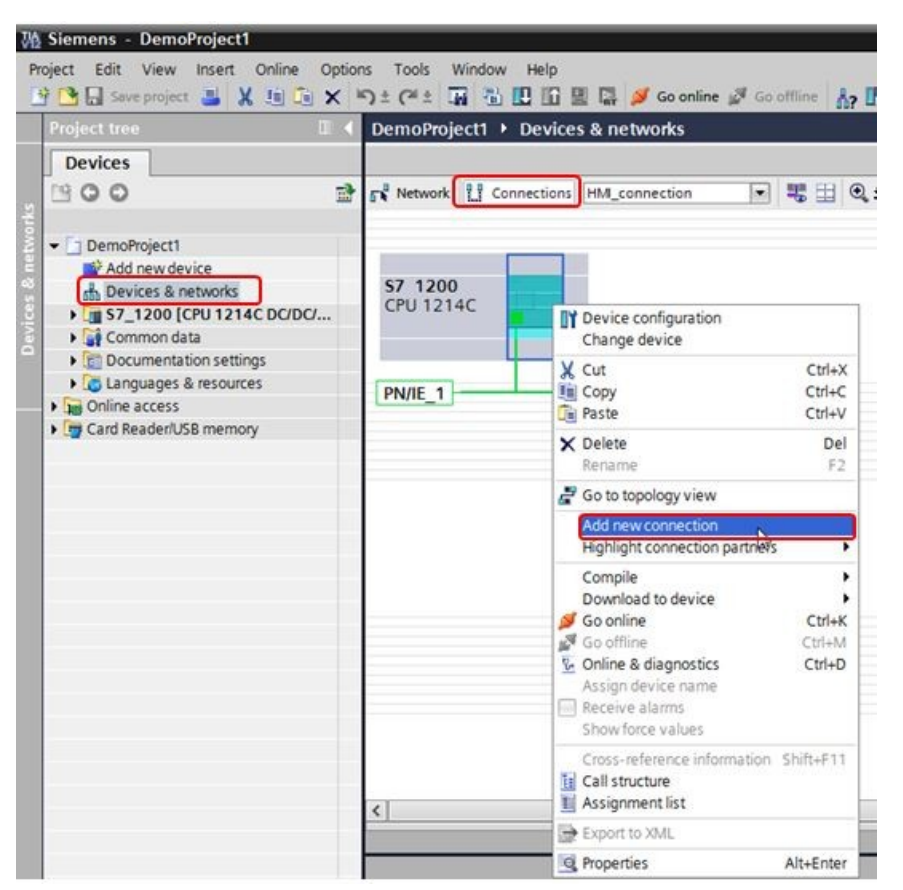

4. Select **S7 connection** from the drop-down menu.

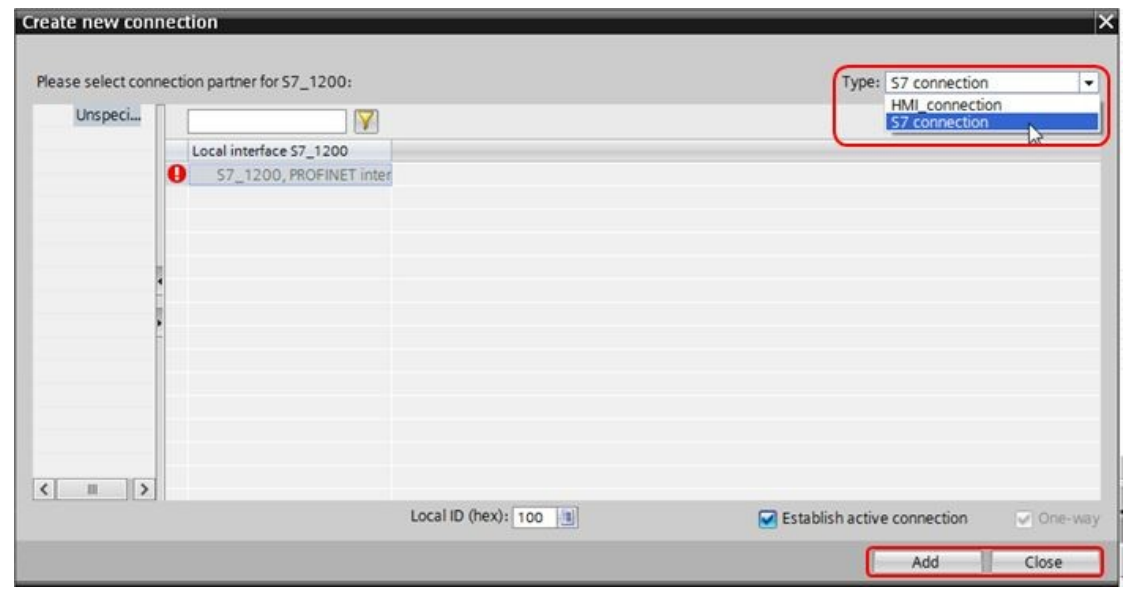

5. Click **[Add]**, then **[Close]**.

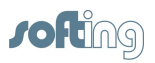

6. Name the connection. Under the **Partner** section, enter the IP address of the echochange and select **Unknown** for the **Interface**.

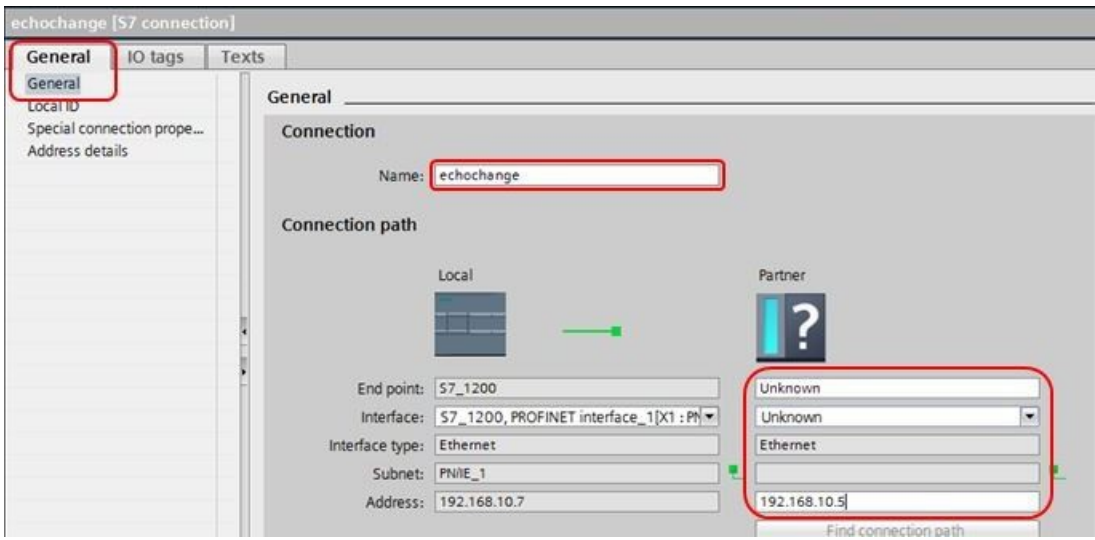

- 7. The echochange accepts TSAPs from 2 to 8 bytes long. The **SIMATIC-ACC** option must be disabled and the TSAPs have to be manually configured.
- 8. We chose the first available **Connection res.** value (10) resulting in local TSAP 10.01. We recommend using the same TSAP for the Partner to avoid confusion.

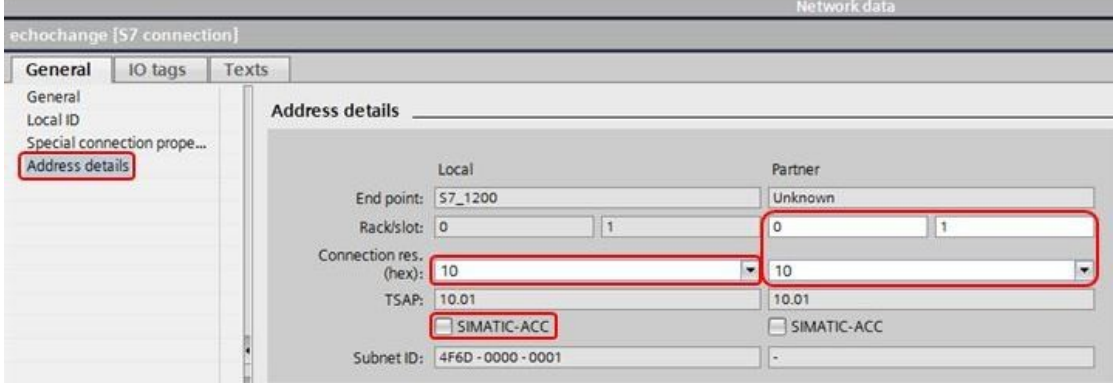

9. Create a data block for the data to be sent to the ControlLogix PLC (1 byte):

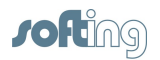

10. Double-click on **Add new block**. In the new **Add new block** window, select **Data block** and enter a name (**Data\_to\_CLX** in our example).

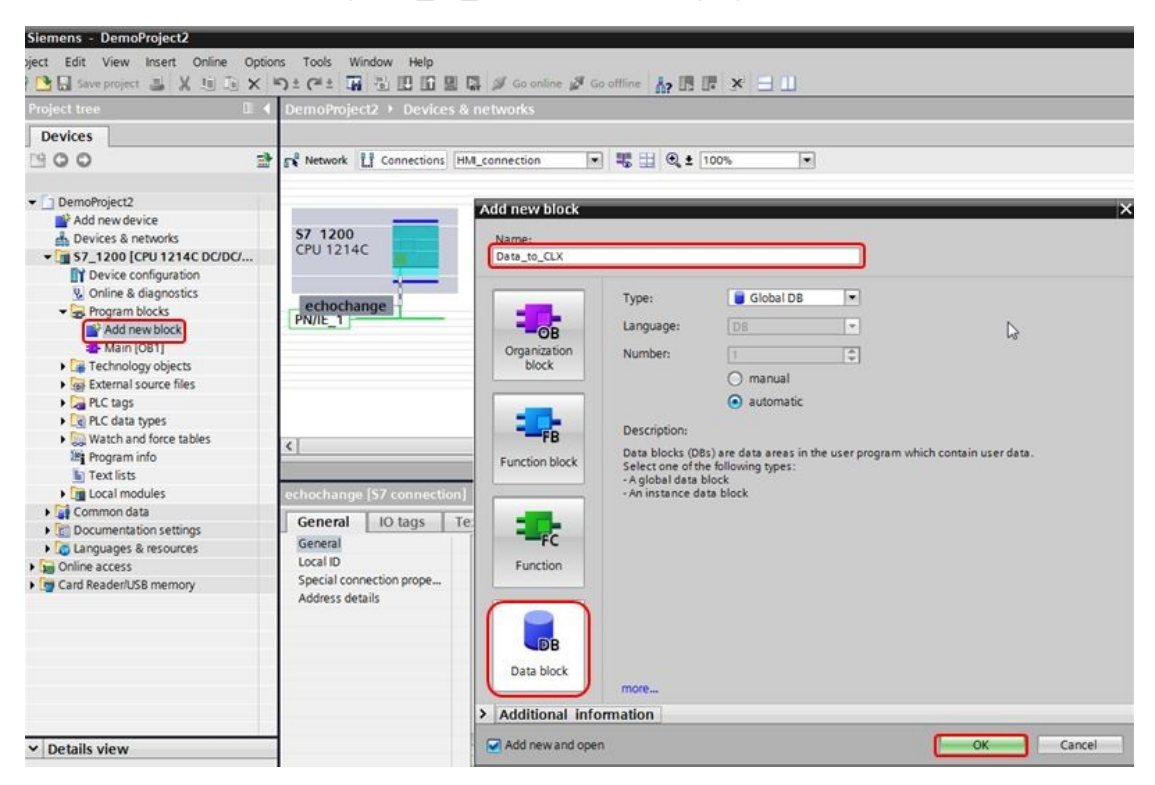

11. After clicking **[OK]**, select **Byte** for the data type.

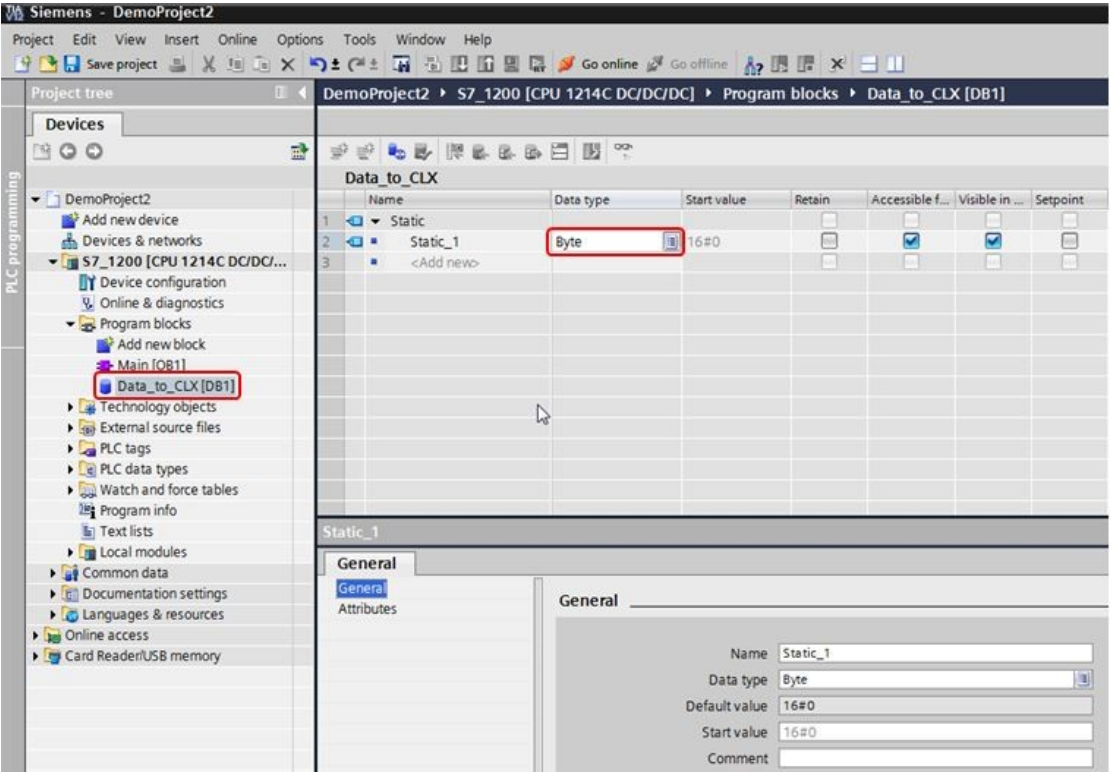

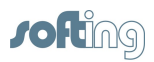

12. Right click on the new data block and click on **Properties**.

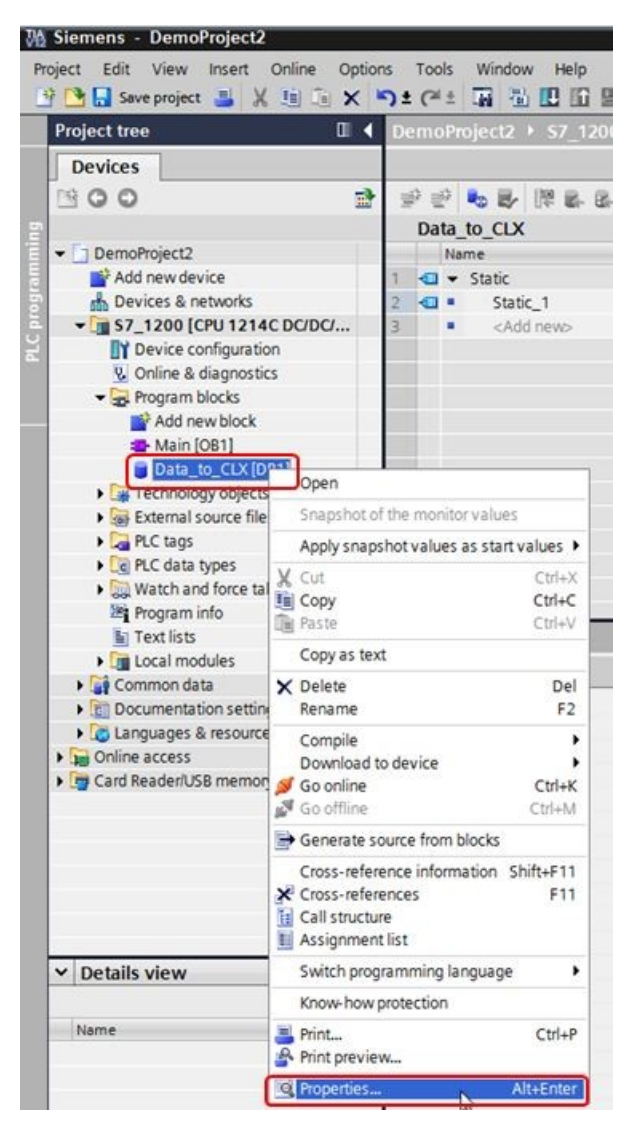

13. We will use **ANY** type pointers as input parameters in our GET and PUT function blocks, therefore we need to uncheck **Optimized block access** (see **Basics of block access** section in TIA Portal's help).

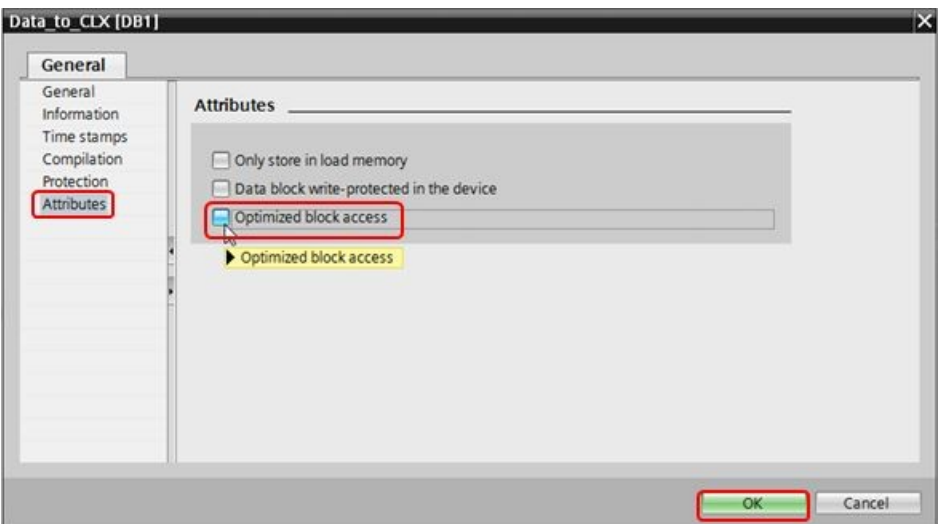

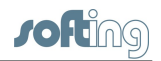

14. Create a data block for the data to be read from the ControlLogix PLC following the same method described previously. We name it **Data\_from\_CLX** and make it an integer array of 50 elements.

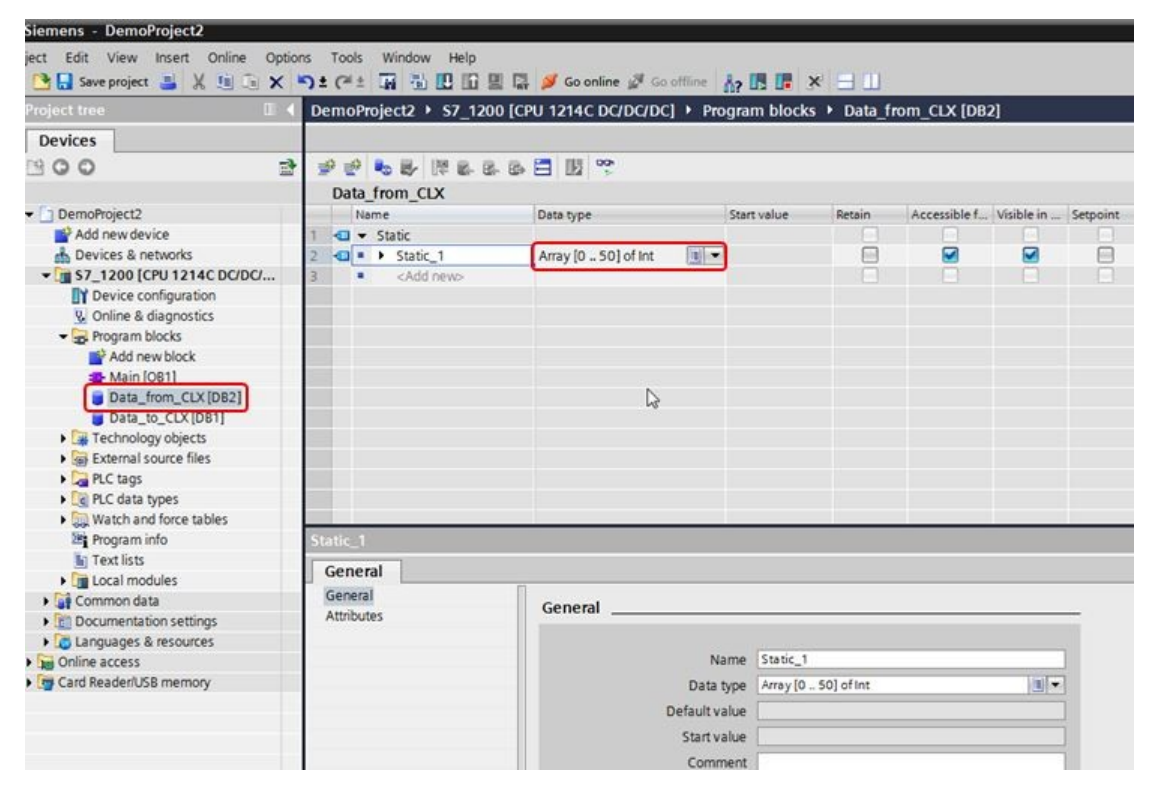

- 15. Also uncheck **Optimized block access** as previously described.
- 16. Add a PUT function on your program to write data to the ControlLogix PLC, and name it. We call it **WRITE\_TO\_CLX** in this example.

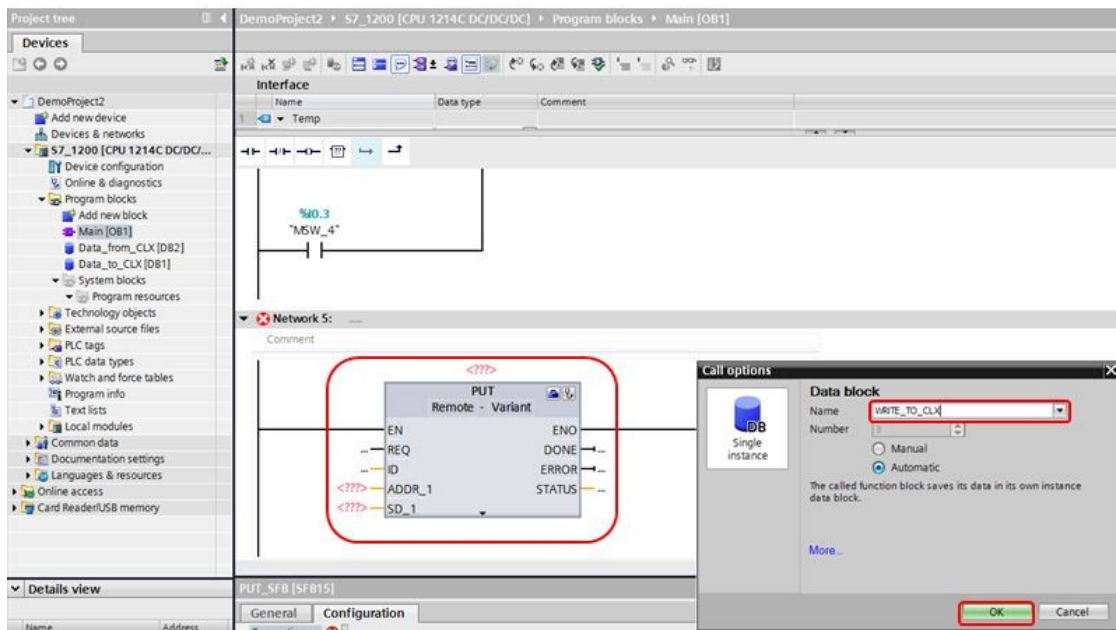

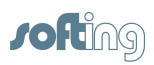

17. Select **echochange** for the **Connection name**.

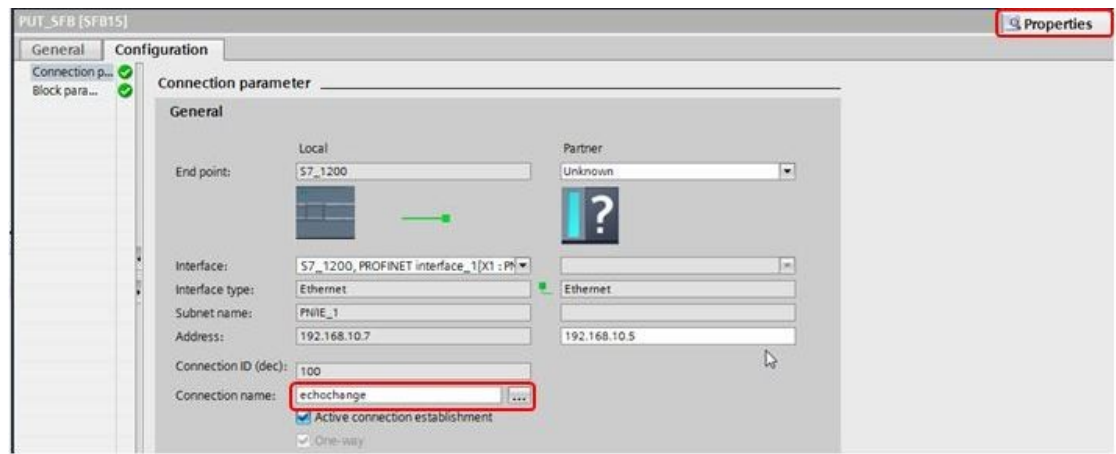

18. Enter the required parameters for the PUT function.

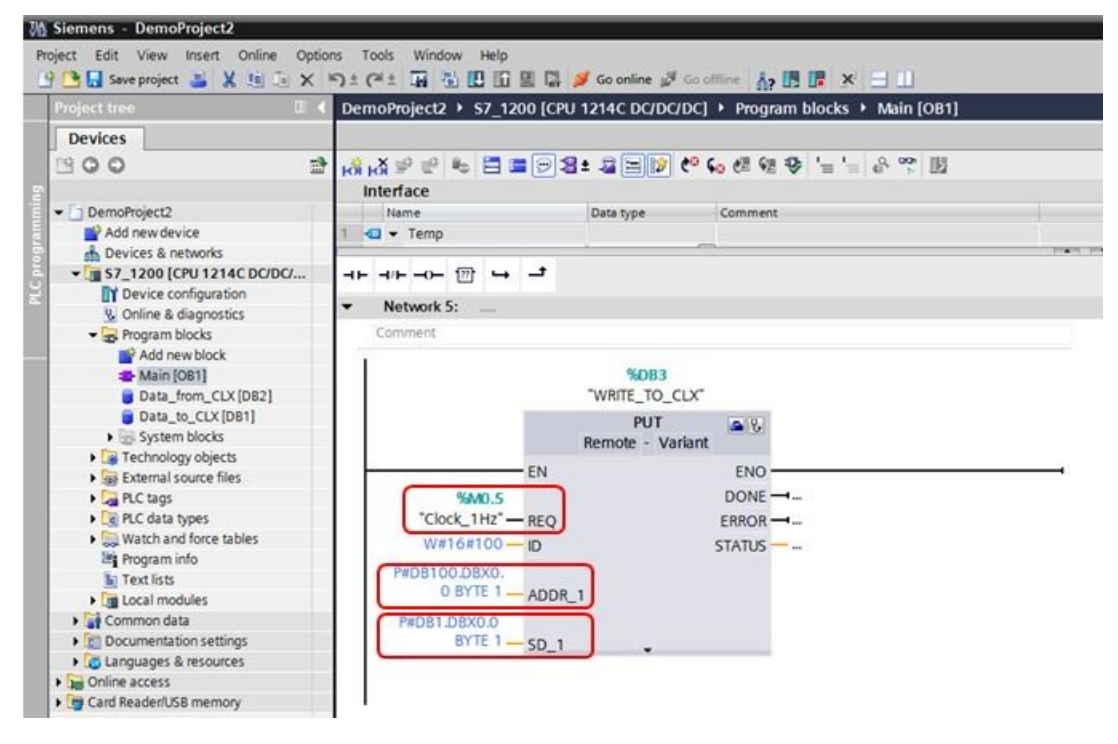

- REQ: control parameter request, activates the data exchange on a rising edge.  $\bullet$ We use M0.5, which is a 1 Hz clock bit from the clock memory byte we enabled at the start of this section.
- ADDR 1: pointers to the areas on the partner CPU to which the data will be written. This address will be mapped in the echochange. P#DB100.DBX0.0 BYTE 1: pointer to data block 100, byte offset 0, bit offset 0, of data type BYTE, 1 element.
- SD 1: pointers to the areas on the local CPU which contain the data to be sent. P#DB1.DBX0.0 BYTE 1: pointer to data block 1 (Data\_to\_CLX), byte offset 0, bit offset 0, of data type BYTE, 1 element.

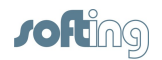

19. Add a GET function on your program to read data from the ControlLogix PLC, and name it. We call it **READ\_FROM\_CLX** in this example.

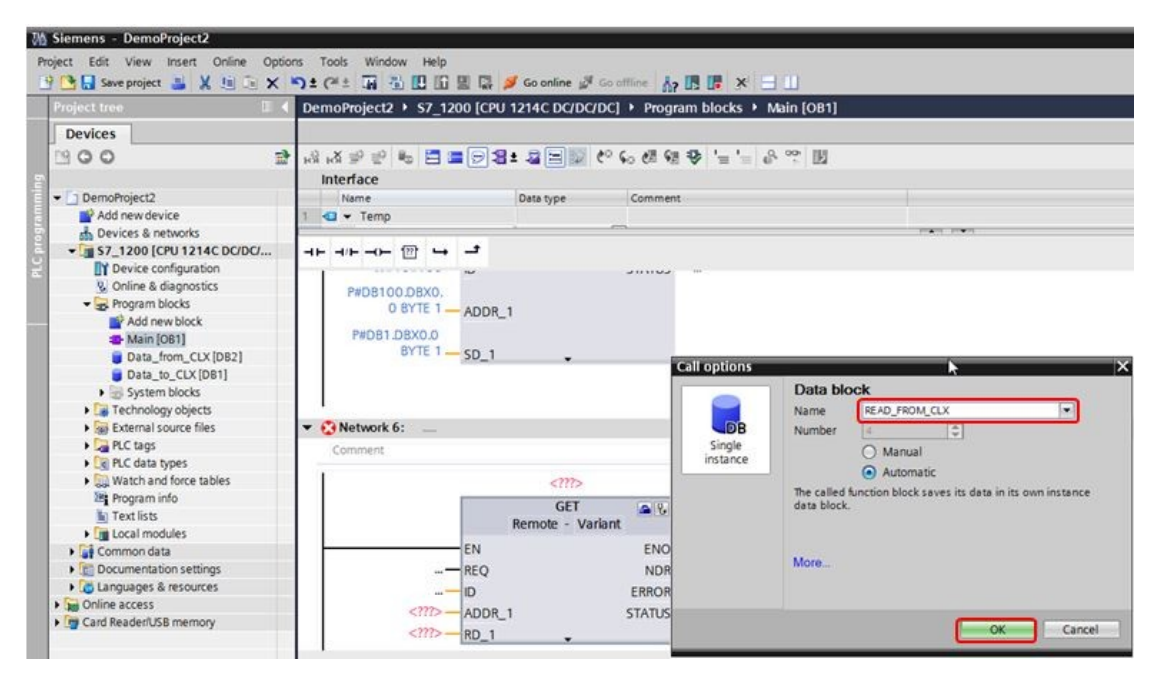

20. Select **echochange** for the **Connection name**.

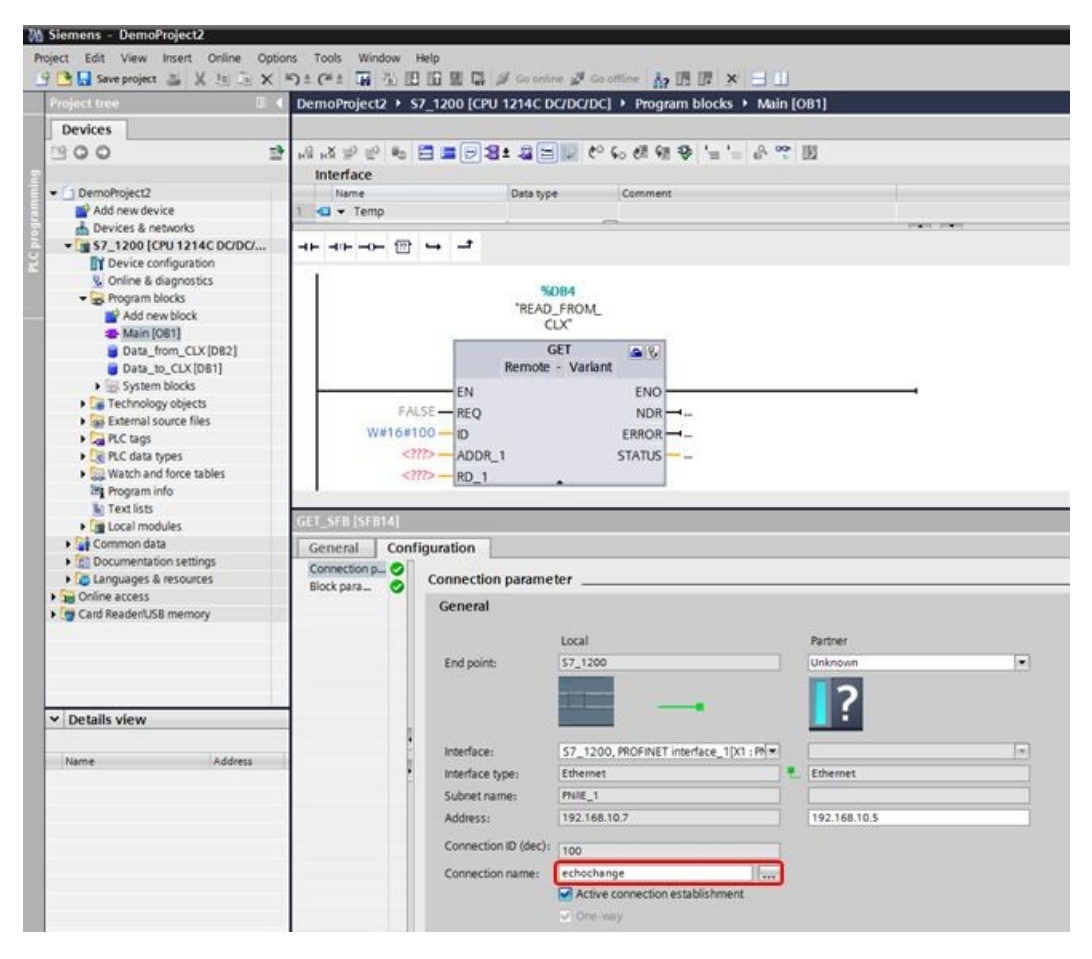

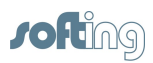

21. Enter the required parameters for the GET function.

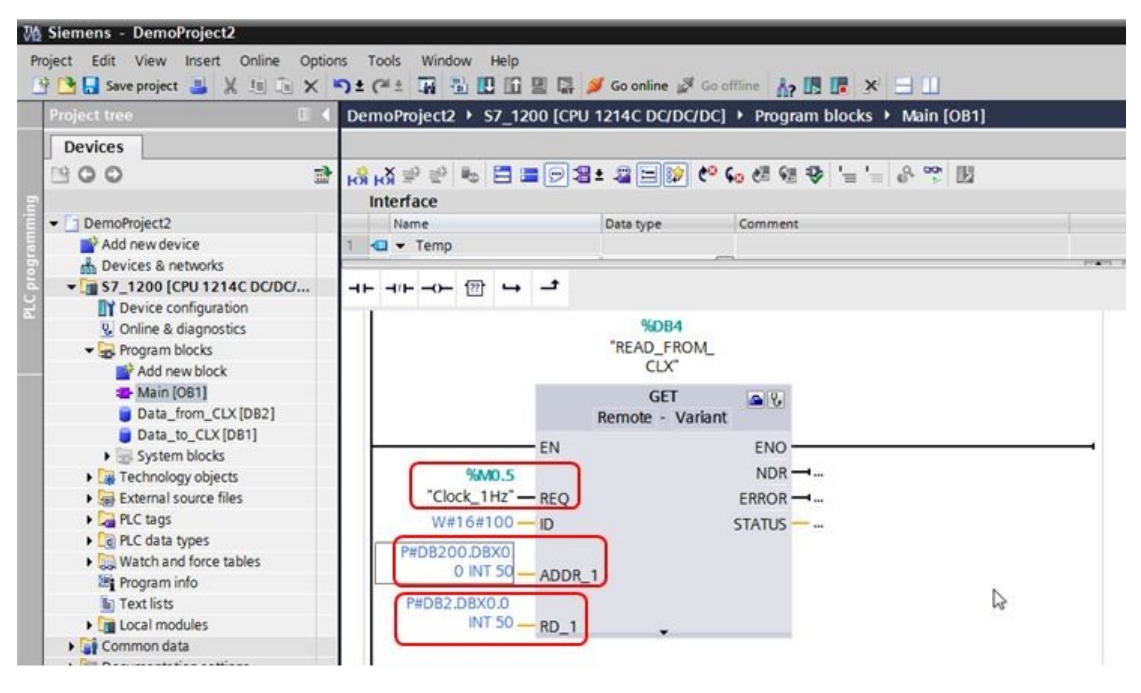

- REQ: control parameter request, activates the data exchange on a rising edge. We use M0.5, which is a 1 Hz clock bit from the clock memory byte we enabled at the start of this section.
- ADDR 1: pointers to the areas on the partner CPU that are to be read. This address will be mapped in the echochange. P#DB200.DBX0.0 INT 50: pointer to data block 200, byte offset 0, bit offset 0, of data type INT, 50 elements.
- RD 1: pointers to the areas on the local CPU in which the read data will be entered. P#DB2.DBX0.0 INT 50: pointer to data block 2 (Data\_from\_CLX), byte offset 0, bit offset 0, of data type INT, 50 elements.
- 22. Compile and download the project to the S7-1200 device.

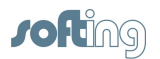

### <span id="page-17-0"></span>**5 NetCon echo - establish the connections**

1. Create a new connection.

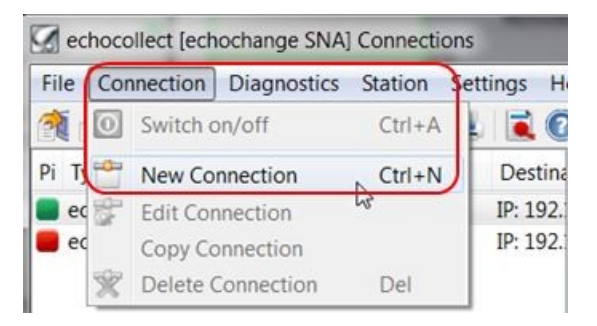

2. Enter a connection name and select **Siemens S7** under the **Application Protocol Passive** section and **Rockwell CompactLogix/ControlLogix** under the **Application Protocol Active** section.

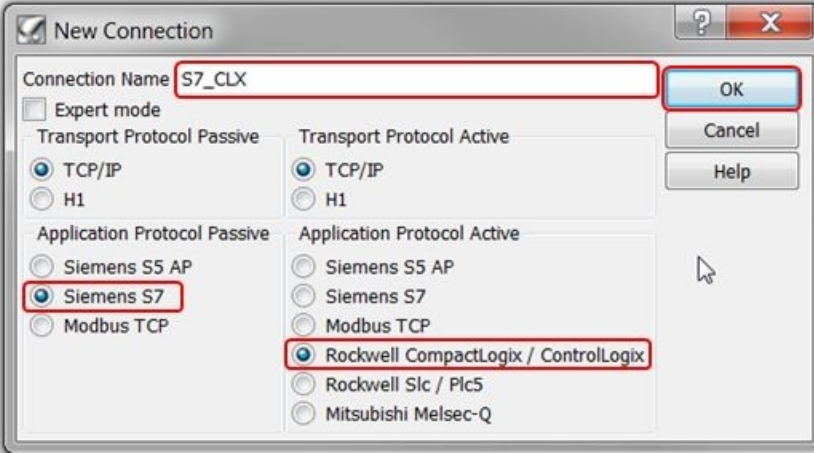

- 3. Since we are only using port 1 (Eth 1), we will leave the **Number of Adapter** at **1**.
- 4. Enter the IP of the ControlLogix PLC on the **Destination IP Address**, under the **Active side** section.

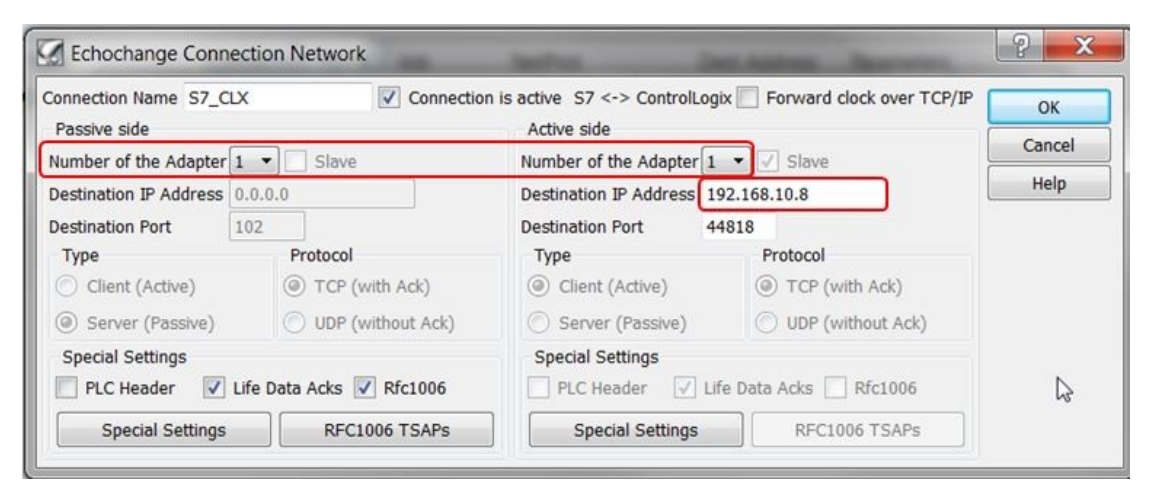

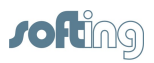

5. Click on **RFC1006 TSAPs** and enter the TSAPs chosen in TIA PORTAL.

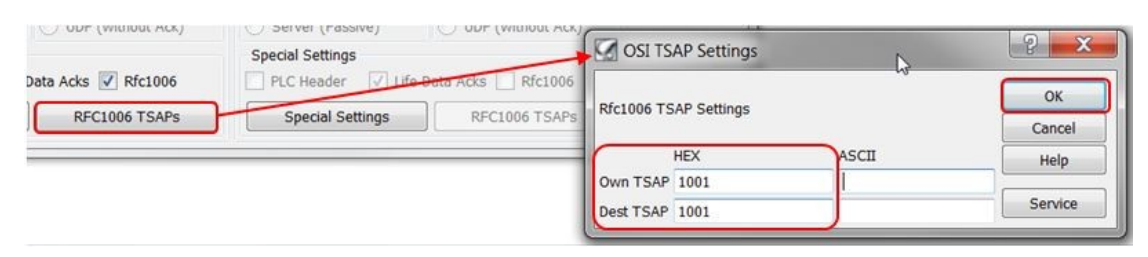

6. After clicking **[OK]** on the **Echochange Connection Network** window, click **[OK]** on the next window:

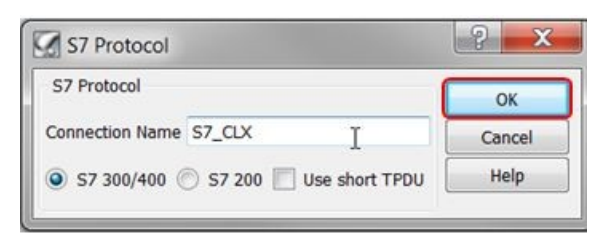

7. Enter the ControlLogix CPU slot. In our case we use slot 2.

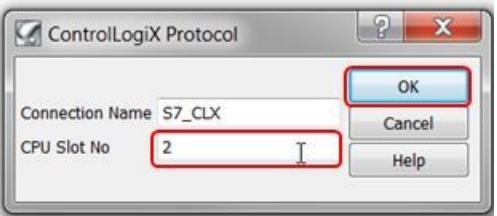

- 8. The **PLC Conversion Table** will come up. Here you will link the S7-1200 data areas with the ControlLogix tags.
- 9. First map the S7 data area to be written to the ControlLogix tag. We used P#DB100.DBX0.0 BYTE 1 for the ADDR\_1 parameter in our PUT instruction, so in the echochange we specify **DB100** with **0** offset as follows:

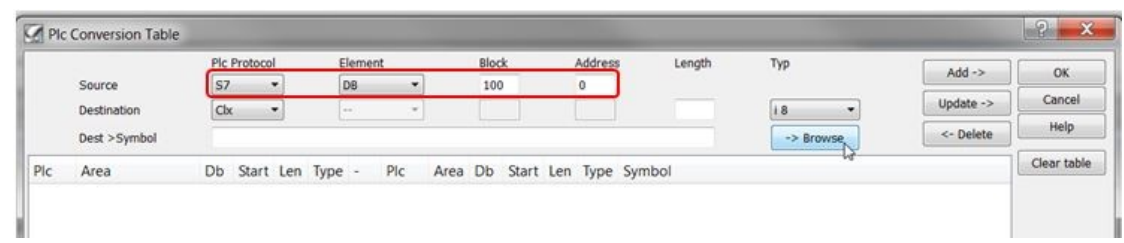

10. Click on  $[\rightarrow]$  **Browse]** to select the respective ControlLogix tag.

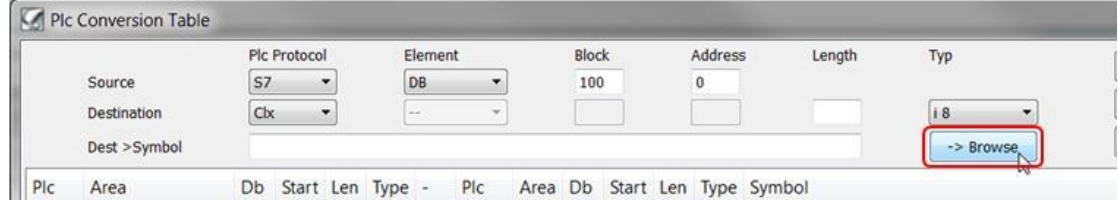

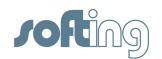

11. Select the connection you created and click **[OK]**.

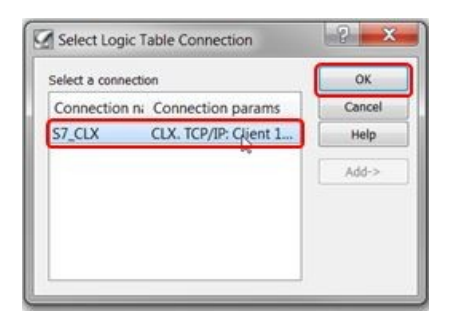

12. Select the tag and click **[OK]**.

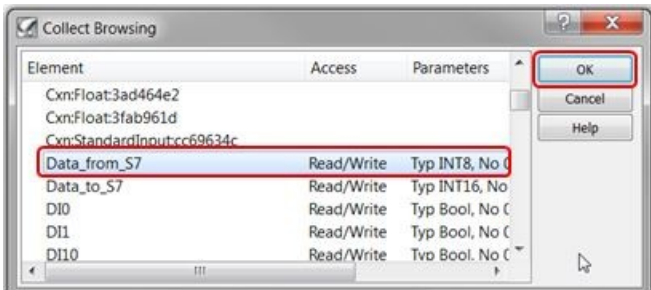

13. Enter the data length and type (1, byte) and click on  $[Add \rightarrow]$  to add the mapping to the conversion table.

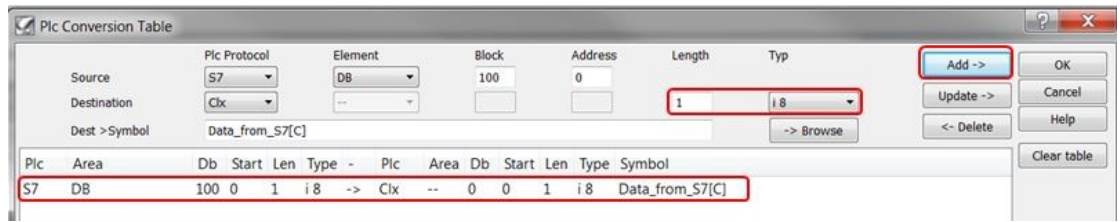

14. Now map the S7 data area used to read from the ControlLogix tag. We used P#DB200.DBX0.0 BYTE 1 for the ADDR\_1 parameter in our GET instruction, so in the echochange we specify **DB200** with **0** offset as follows:

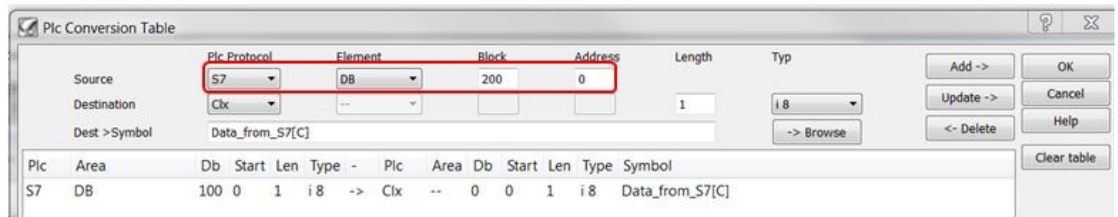

15. Click on  $\rightarrow$  **Browse]** to look for the respective ControlLogix tag.

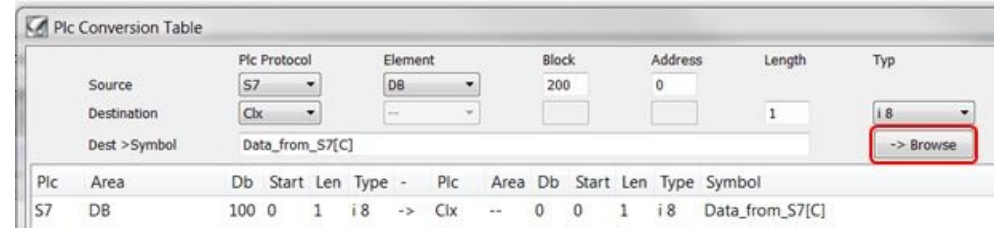

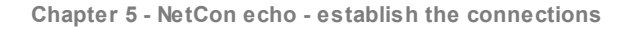

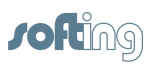

16. Select the connection you created and click **[OK]**.

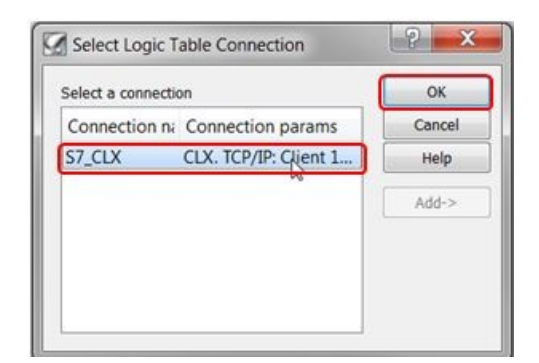

17. Select the tag and click **[OK]**.

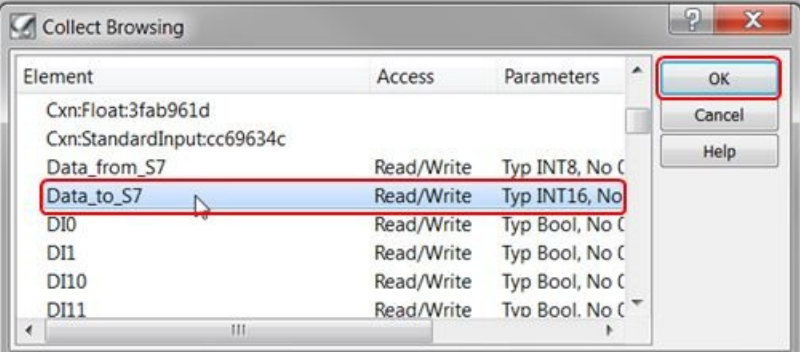

18. Enter the data length and type (50, Integer) and click on **[Add ]** to add the mapping to the conversion table.

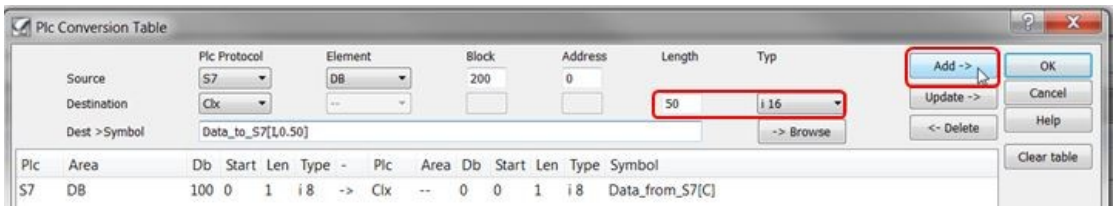

19. The conversion table should look like this:

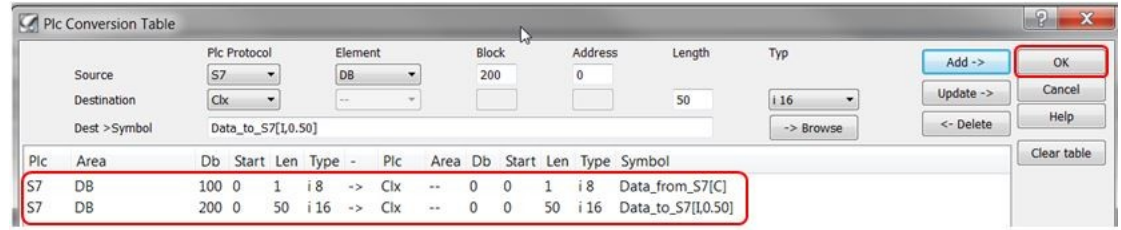

20. Click **[OK]** to confirm. Setup is now complete.

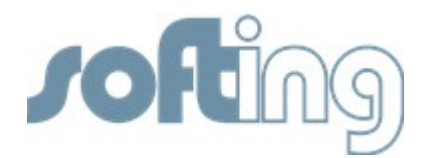

#### **Softing Industrial Automation GmbH**

Richard-Reitzner-Allee 6 85540 Haar / Germany Tel: + 49 89 4 56 56-0 Fax: + 49 89 4 56 56-488 Internet: http://industrial.softing.com Email: info.automation@softing.com Support: support.automation@softing.com